# License Manager Client

### **Operations Guide**

NEC NEC Corporation of America

### **Liability Disclaimer**

NEC Corporation of America reserves the right to change the specifications, functions, or features, at any time, without notice.

NEC Corporation of America has prepared this document for the exclusive use of its employees and customers. The information contained herein is the property of NEC Corporation of America. and shall not be reproduced without prior written approval from NEC Corporation of America.

UNIVERGE SV7000 is a trademark of NEC Corporation of America.

### © 2010 NEC Corporation of America

Microsoft® and Windows® are registered trademarks of Microsoft Corporation.

All other brand or product names are or may be trademarks or registered trademarks of, and are used to identify products or services of, their respective owners.

# Contents

| Introduction                                                                                                    | 1-1                              |
|----------------------------------------------------------------------------------------------------|----------------------------------|
| What is License Manager Client?                                                                                              | 1-1                              |
| How This Guide is Organized                                                                                                  |                                  |
| Installing License Manager Client                                                                                            | 2-1                              |
| Prerequisites                                                                                                    | 2-1                              |
| System Requirements                                                                                                    | 2-2                              |
| Installing License Manager Client                                                                                            | SQL Server Express               |
| Using License Manager Client                                                                                                 | 3-1                              |
| Service Conditions                                                                                                    | 3-1                              |
| Architecture                                                                                                    | 3-2                              |
| User Interface  Login  Registering New PBX System  System Information  PBX Registration and Activation  License Registration | 3-3<br>3-5<br>3-7<br>3-9<br>3-17 |

|    | Manage Licenses      | 3-22 |
|----|----------------------|------|
| Ch | nanges and Additions | 3-23 |

# **Figures**

| Figure | Title                                                           | Page  |
|--------|-----------------------------------------------------------------|-------|
| 2-1    | License Manager Client—Welcome                                  | 2-3   |
| 2-2    | License Manager Client—NEC CAS Authentication URL               | 2-4   |
| 2-3    | Installation Completed dialog box                               | 2-5   |
| 2-4    | License Manager Client—Select Region                            | 2-5   |
| 2-5    | License Manager Client—Destination Folder                       | 2-6   |
| 2-6    | License Manager Client—Choose Database Server                   | 2-7   |
| 2-7    | License Manager Client—Database Server Selection/Authentication | າ 2-7 |
| 2-8    | License Manager Client—Ready to Install the Program             | 2-8   |
| 2-9    | License Manager Client —Installing License Manager Client       | 2-8   |
| 2-10   | License Manager Client Install—Completed                        | 2-9   |
| 2-11   | Installing a New Instance of SQL Server Express                 | 2-10  |
| 2-12   | Extraction Complete dialog box                                  | 2-10  |
| 2-13   | Microsoft SQL Server Setup—Installing Prerequisites             | 2-11  |
| 2-14   | License Manager Client—Database Server                          | 2-11  |
| 2-15   | License Manager Client—Ready to Install the Program             | 2-12  |
| 2-16   | License Manager Client—Installing                               | 2-12  |
| 2-17   | License Manager Client Install Completed                        | 2-13  |
| 3-1    | NEC License Management Architecture                             | 3-2   |
| 3-2    | Login Page                                                      | 3-3   |
| 3-3    | New System Page                                                 | 3-4   |
| 3-4    | Registering New System Page                                     | 3-5   |
| 3-5    | Existing System Page                                            | 3-7   |
| 3-6    | PBX Registration Page                                           | 3-9   |
| 3-7    | Server Message                                                  | 3-10  |
| 3-8    | PBX System and Internet Connections Available—LMC               |       |
|        | Customer List Retrieved                                         | 3-12  |
| 3-9    | LMC to PBX Connection not available                             | 3-12  |
| 3-10   | Internet Connection Not Available                               | 3-13  |
| 3-11   | PBX Connection Failed to Upload                                 | 3-14  |
| 3-12   | Uploading SVI.zip file to PBX                                   | 3-15  |
| 3-13   | Activation Successful                                           | 3-16  |
| 3-14   | License Registration Page                                       | 3-17  |
| 3-15   | Licenses In Use Page                                            | 3-19  |
| 3-16   | Feature Codes                                                   | 3-20  |
| 3-17   | Feature Usage                                                   | 3-20  |

| 3-18 | Manage License Page     | 3-21 |
|------|-------------------------|------|
| 3-19 | Block Users Page        | 3-22 |
| 3-20 | Validation Code         | 3-23 |
| 3-21 | Edit System Information | 3-24 |
| 3-22 | Register System         | 3-25 |

1

### Introduction

License Manager Client (LMC) 2.5 is an application required for administering software and feature licenses purchased from NEC. The License Manager Client is administered by accessing the application using the Internet Explorer web browser.

LMC provides functionality for automatically downloading, registering, and activating licenses on the PBX. It does this by connecting to the License Manager Server (LMS) and downloading relevant license files.

A user must provide their credentials (as a Technician/Associate or Administrator) in the LMC in order to download license files, to register, and to activate the PBX.

The following topics are included in this chapter:

Chapter Topics

- What is License Manager Client?
- How This Guide is Organized

### What is License Manager Client?

License Manager Client provides the following capabilities for license administration:

- Detects and registers hardware key codes (HKC) for existing NEC PBX systems within the LAN/WAN environment.
- Registers new licenses and synchronizes existing licenses with NEC License server on the internet.
- Monitors and administers (assigns and releases) licenses.
- Blocks users and machines from using licenses.

### **How This Guide is Organized**

Chapter 1 Introduction This chapter outlines how to use the guide, including the organization and chapter layout for the License Manager Client application.

Chapter 2 Installing License Manager Client This chapter describes the initial requirements for installing the License Manager Client, along with step-by-step procedures to install the application.

Chapter 3 Using License Manager Client This chapter provides the steps and information needed to start and configure the License Manager Client.

2

# Installing License Manager Client

This chapter provides step-by-step procedures to install the License Manager Client application. Descriptions and procedures are found in the following sections of this chapter.

Chapter Topics

- Prerequisites
- System Requirements
- Installing License Manager Client

### **Prerequisites**

- Windows® Internet Explorer 6 or later must be installed.
- Windows XP, Windows Vista®, Windows Server® 2003 with Service Pack 2 (SP2), or Windows Server® 2008.
- The application is assumed to be hosted by the organization as an intranet application.
- ASP.NET 2.0 for the web application and SQL Server® Express 2005 (or 2008) for the database are required.
  - The License Manager Client installation adds a new SQL Server® Express 2008 to the computer or utilizes an existing installation of SQL Server® 2005 (or 2008).
- NECCAS software must be installed to authenticate users on the computer before installing the License Manager Client.
- The installer should be run with administrator privileges on a Windows server with Internet Information Services (IIS) installed. Installer creates a virtual directory under an IIS web site. The administrator will be asked to select an SQL Server instance where the database will be created.

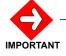

If IIS 7.0 is installed, it must be installed with the subcomponent of IIS 6 Management Compatibility so License Manager Client will operate properly.

### **System Requirements**

- 1.6Hz, X86 (32-bit) CPU with a minimum 2GB RAM and 2GB hard disk.
- Windows XP, Windows Vista®, Windows Server® 2003 (SP2), or Windows Server® 2008.
- A Windows Installer is provided which will install and create the SQL Server database and the web application.

### **Installing License Manager Client**

## Installing Using an Existing SQL Server 2005 (or 2008) or SQL Server Express 2005 (or 2008)

To administer software and feature licenses purchased from NEC, the License Manager Client must be installed. License Manager Client also requires that the SQL Server be installed. You may use either the SQL Server 2005 (or 2008), or use the SQL Server Express 2005 (or 2008).

Use the following steps to install the License Manager Client using an existing instance of SQL Server.

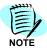

If a SQL Server is not installed, see Installing a New Instance of SQL Server Express 2008.

Step 1 Place the License Manager Client CD into the computer's CD-ROM drive. The index.htm page will automatically launch and display the contents of the CD.

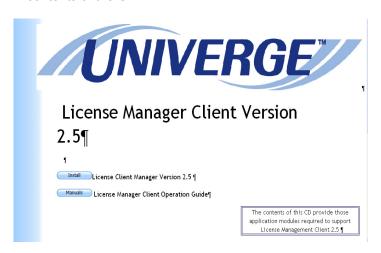

**Step 2** Click the **Install** button to begin the License Manager Client Installation process.

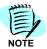

You must be logged in as the administrator for the PC.

Figure 2-1 License Manager Client—Welcome

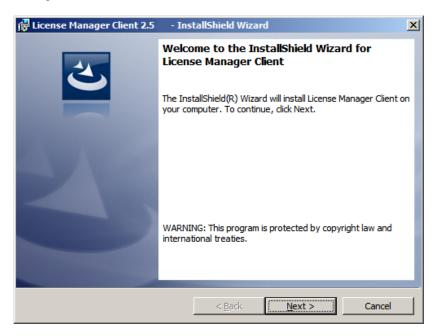

Step 3 Click **Next** to continue the installation or **Cancel** to stop the installation process.

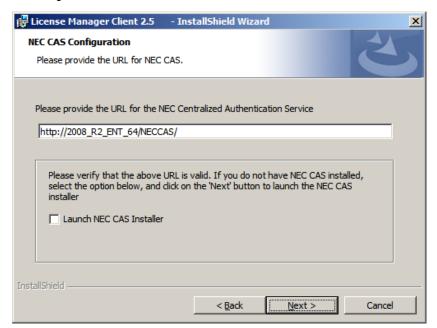

Figure 2-2 License Manager Client—NEC CAS Authentication URL

License Manager Client uses NEC Centralized Authentication Service for authentication. Enter the URL for the NEC CAS. If NEC CAS is installed on the same machine as where you are installing LMC, the localhost NECCAS is the default CAS URL (http://2008\_R2\_ENT\_64/NECCAS). If NEC CAS is installed on a different machine than where you are installing LMC, you need to enter the URL for the NEC CAS.

Step 4 If NEC CAS is not installed and you wish to launch the NEC CAS installation, check the Launch NEC CAS Installer check box (Figure 2-2).

At this point, License Manager Client will take you to the Installation Wizard Completed dialog box, as shown in Figure 2-3. NEC CAS installer will be launched.

Figure 2-3 Installation Completed dialog box

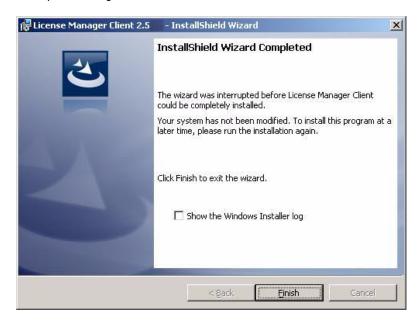

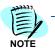

When you finish the NECCAS installation, you will need to relaunch the License Manager Client installation from the beginning (Step 1). When you get to Step 4, you can click **Next** to proceed with the LMC installation.

Step 5 Click Next. Figure 2-4 displays.

Figure 2-4 License Manager Client—Select Region

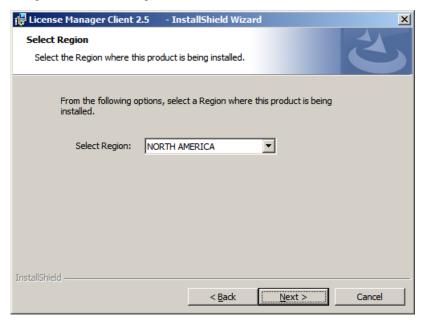

- **Step 6** Use the **Select Region** drop-down to indicate a region where the product is to be installed. The choices are:
  - -Asia Pacific
  - -Australia
  - -Europe (EU)
  - —Latin America
  - -North America
- Step 7 Click Next. Figure 2-5 displays.

Figure 2-5 License Manager Client—Destination Folder

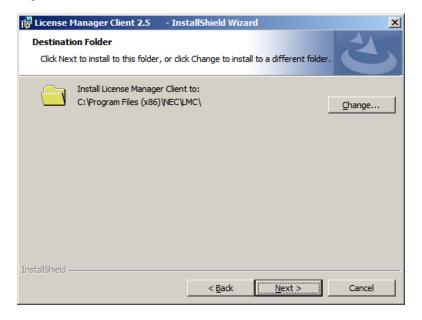

Step 8 Click Next to install the License Manager Client to the default folder. Figure 2-6 displays. Click Change to select another location for the install.

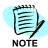

Clicking Cancel will stop the installation process.

License Manager Client 2.5 - InstallShield Wizard

Database Server
Choose Database Server.

© Use an existing database server

© Install a new instance of Microsoft SQL Server named NECLMC

If you choose to install a new instance of Microsoft SQL Server, setup will install a new instance of Microsoft SQL Server Express Edition. This action can take several minutes.

InstallShield — < Back Next > Cancel

Figure 2-6 License Manager Client—Choose Database Server

Step 9 If you are installing using an existing server, click **Use an existing** database server and follow the steps below. Figure 2-7 displays.

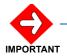

If you are installing a new instance of the SQL Server Express, skip to "Installing a New Instance of SQL Server Express 2008" on page 2-10.

Figure 2-7 License Manager Client—Database Server Selection/Authentication

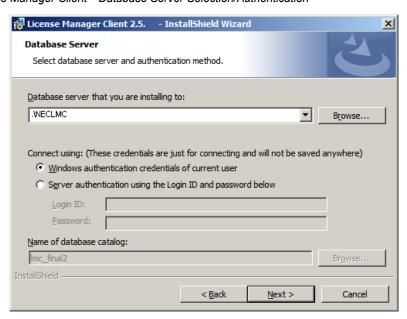

Step 10 Select the desired database instance from the drop-down list or click **Browse** to select a database on a different server.

- Windows authentication uses the security features integrated into the Windows operating systems to authenticate the Web application users.
- —SQL Server authentication relies on the internal user list maintained by the SQL Server computer.
- **Step 11** Click **Next** to start the installation or **Cancel** to stop the installation process. Figure 2-8 displays.

Figure 2-8 License Manager Client—Ready to Install the Program

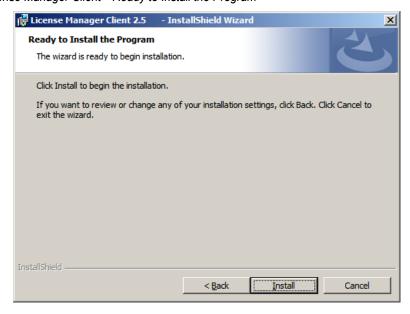

Step 12 Click Install to start the installation process. Figure 2-9 displays.

Figure 2-9 License Manager Client —Installing License Manager Client

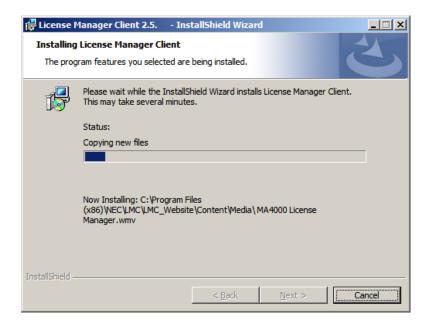

After the License Manager Client has been installed, Figure 2-10 displays.

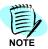

The installation process may take a few minutes.

Figure 2-10 License Manager Client Install—Completed

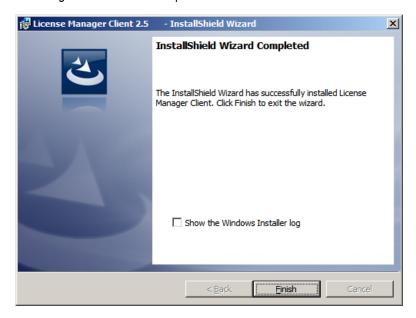

Step 13 Click Finish to complete the installation.

### Installing a New Instance of SQL Server Express 2008

Follow the steps in the previous section "Installing Using an Existing SQL Server 2005 (or 2008) or SQL Server Express 2005 (or 2008)" on page 2-2, until you reach Figure 2-11 below.

Figure 2-11 Installing a New Instance of SQL Server Express

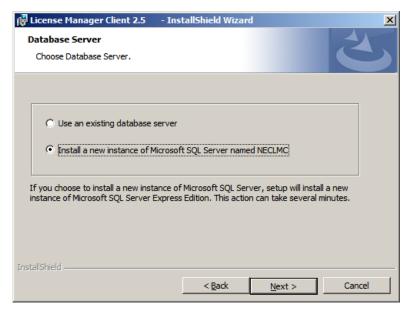

Step 1 Select Install a new instance of SQL Server Express named NECLMC and then click Next. An Extraction Complete dialog box displays (Figure 2-12).

Figure 2-12 Extraction Complete dialog box

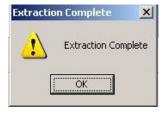

Step 2 Click OK and then click Next.

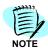

This may take several minutes to complete.

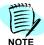

When selecting Install a new instance of SQL Server Express named NECLMC, the install script will install a new instance of SQL Server Express 2008.

Figure 2-13 Microsoft SQL Server Setup—Installing Prerequisites

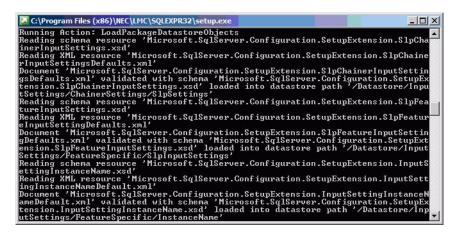

Figure 2-14 License Manager Client—Database Server

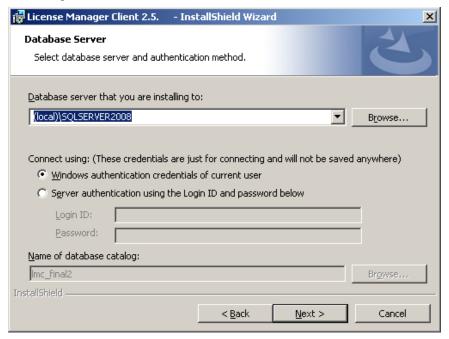

Step 3 The above screen displays the results of the Database installation (Database Server named NECLMC and Database named Imc\_final2 are installed in your machine. Click Next to start the installation or Cancel to stop the installation process. Figure 2-15 displays.

Figure 2-15 License Manager Client—Ready to Install the Program

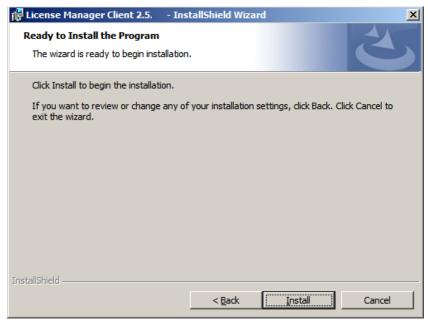

**Step 4** Click **Install** to start the installation process. Figure 2-16 displays.

Figure 2-16 License Manager Client—Installing

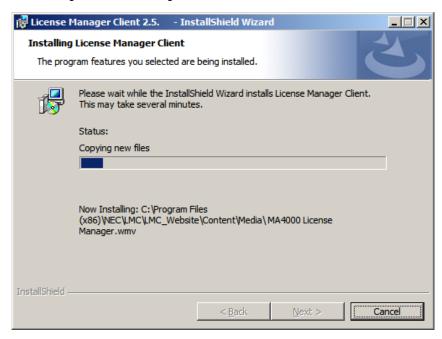

**Step 5** After the License Manager Client is installed, Figure 2-17 displays.

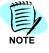

The installation process may take a few minutes.

InstallShield Wizard Completed

The InstallShield Wizard has successfully installed License Manager Client. Click Finish to exit the wizard.

Show the Windows Installer log

Figure 2-17 License Manager Client Install Completed

- **Step 6** Click **Finish** to complete the installation.
- Step 7 The License Manager Client installation is now complete.

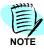

Should you decide to uninstall the NEC CAS and the NEC CAS database, at any point, we highly recommended that you uninstall the LMC and the LMC database prior to unistalling the NEC CAS and the NEC CAS database.

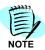

We recommend that you make a database backup prior to performing any uninstall.

2-14

3

## **Using License Manager Client**

The functions and associated screen displays for License Manager Client are described in this chapter.

Chapter Topics

- Service Conditions
- Architecture
- User Interface
- · Changes and Additions

### **Service Conditions**

- An Intranet or Internet connection is required to use the License Manager Client.
- At least one NEC telephone system is required to operate the License Manager Client.
- An IP Card [PZ-M606-A (ETHER)] is required on NEAX IPS-2000 systems for connectivity to License Manager Client.
- The applications using the License Manager Client must have continuous connectivity to the License Manager Client.

### **Architecture**

The web application is hosted in the intranet. The user is provided with an interface to manage licenses through Internet Explorer or some other browser.

Figure 3-1 NEC License Management Architecture

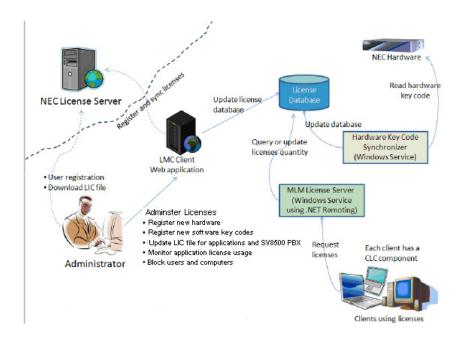

### **User Interface**

License Manager Client provides a web site for the administrator. The administrator can access License Manager Client from their desktop icon or by typing the following URL in their browser:

Example: http://localhost/lmc

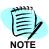

**localhost** should be replaced by the computer name or domain name if browsing from a machine other than the one where License Manager Client is installed.

These topics are included in this section:

- Login
- Registering New PBX System
- System Information
- PBX Registration and Activation
- License Registration
- · Licenses in Use
- Manage Licenses
- Blocking Users and/or Computers
- Logout

License Manager Client can be launched from your desktop shortcut icon or by browsing to C:\Program Files\NEC\LMC and run License Manager Client.

### Login

After accessing the License Manager Client web site, a Login Page displays (Figure 3-2).

Figure 3-2 Login Page

NEC

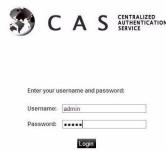

The user must have access configured on NECCAS to proceed further. For additional information on login and CAS, please refer to the NECCAS User Manual.

### First Logon

When License Manager Client is installed, it must be attached to an NEC telephone system. The License Manager Client supports the following systems:

- SV7000 / MPS / IPX
- SV8300
- IPS
- SV8500
- IS3000

When accessing the user interface for the first time, you are prompted to provide the connection information to the IP-PBX. License Manager Client will not operate without this information.

You must register and connect to the NEC PBX system before using the License Manager Client.

Figure 3-3 New System Page

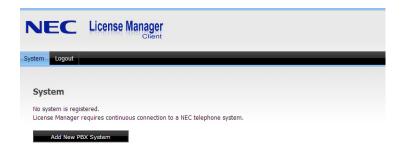

To add a new system, click **Add New PBX System**. A Registering New System Page displays (Figure 3-4).

### Registering New PBX System

When first logging on, a web page displays asking you to register the PBX. (This page may also be edited by clicking the **Edit System Information** button on the System Information page once the registration is set up. See System Information for more information about maintaining the registration data.

Figure 3-4 Registering New System Page

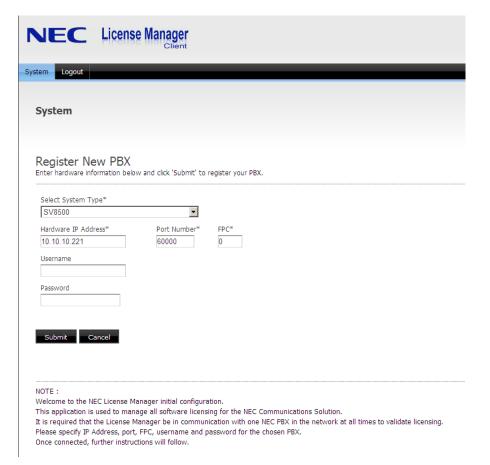

The following fields display on the Register New System page:

**Select System Type**: Selections available are SV7000/MPS/2400IPX, IS3000, IPS, SV8300, or SV8500 systems.

**Hardware IP Address**: Provides the Hardware IP address of the IP-PBX system selected.

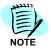

Various PBX's may utilize the application license registration. However, SV8500 is the only PBX that can be registered and activated by the License Manager Client.

**Port Number**: This is the TCP port number used by License Manager Client to connect to the system. By default, all NEC systems are configured with a value of 60000.

**FPC:** The Fusion Point Code is used when the NEC telephone system that is being connected is part of the Fusion network. (This field is optional.)

**User Name and Password**: Enter the user name and password used to gain access to the NEC telephone system. This is the same user name and password used to log in using MatWorX or SV8500 PCPro. This information is optional.

**Submit button:** SV8500 is the only PBX that can be registered and activated by the License Manager Client.

In this example, the SV8500 PBX is selected in the **Select System Type** field. Once the **Submit** button is clicked, an additional tab called **Register System** is added to the page, as shown in Figure 3-5.

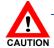

Once registered with the NEC PBX system, this phone system MUST have connectivity to License Manager Client at all times.

### **System Information**

Any subsequent logon to the License Manager Client after the first logon shows the existing system connection. It also displays the system connection information.

If an NEC PBX system is already registered, when logging into the web site, a page similar to Figure 3-5 displays.

Figure 3-5 Existing System Page

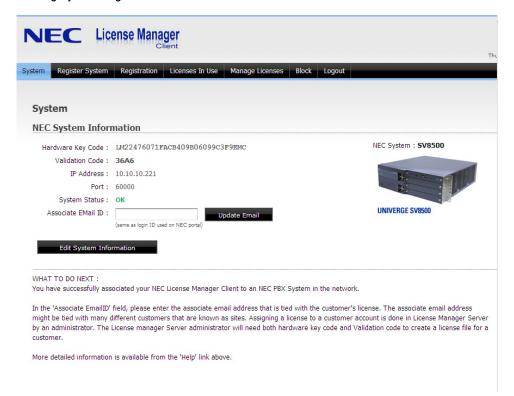

The following fields are displayed on the System page:

**Hardware Key Code**: Keep this information in a safe place. You need this key in the unlikely event that the NEC telephone system fails.

**Validation Code**: The validation code is used to verify the Hardware Key Code (HKC) correctness when the user enters the HKC.

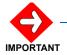

Any PBX, that is being used for the License Manager Client HKC, is never allowed to swap CPU positions. HKC0 must remain HKC0 permanently.

**IP Address**: This field displays the IP address entered when the PBX was registered (for more information, see *Registering New PBX System*). The field lists the IP address of the IP-PBX system.

**Port Number**: This field displays the TCP port number entered when the PBX was registered (for more information, see *Registering New PBX System*). This is the port number used by License Manager Client to

connect to the system. By default, all NEC hardware is configured with a value of 60000.

**System Status**: This information indicates the condition of the connectivity to the NEC telephone system. For proper operation of the License Manager Client, the system should show **OK** as the status.

**Associate Email ID**: Provides the email ID of the associate whose login is used to access the NEC licensing portal. This information is required if you want to register and activate your SV8500 PBX. It is also required for updating application licensing information for a customer site. By connecting to the internet and providing this information, License Manager Client can contact the NEC License Manager Server and obtain the most updated licensing information for the customer site.

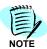

NEC recommends connecting License Manager Client to the internet. Such a connection provides the ability to remotely upgrade a customer license automatically. The associate email ID provided must be exactly the same as registered with the NEC Information Portal.

**Update Email**: If you enter the associate email ID, click **Update** to save the data.

**Edit System Information**: This field allows the user to modify specific configurations and update the settings.

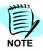

If the Hardware Key Code in the database does not match the Hardware Key Code retrieved from the modified system parameters, a message displays that all existing feature license will be invalidated and deleted from the LMC database. If you choose to continue, LMC updates its database with the new Hardware Key Code and deletes all existing feature licenses.

### **PBX Registration and Activation**

A **Register System** button is available only if the PBX type is SV8500. Selecting it displays the PBX Registration Page (Figure 3-6).

Figure 3-6 PBX Registration Page

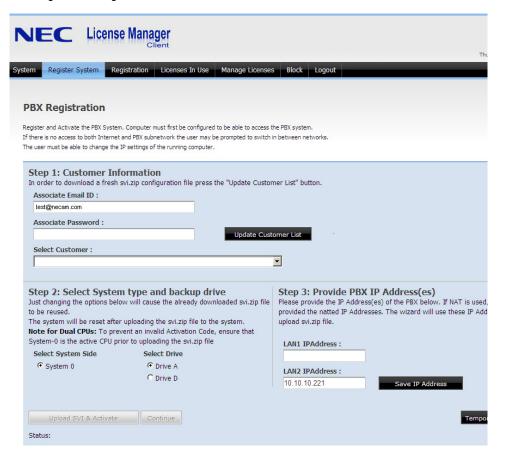

The purpose of this page is to retrieve an SVI.zip file and a customer Activation Code from the License Manager Server and upload this SVI.ZIP file and activation code to the SV8500 PBX to register and activate the SV8500 PBX.

The fields and buttons on the PBX Registration page are described below.

### **PBX Registration Page**

#### Step 1 Customer Information

**Associate Email ID**: The Associate Email ID is the email address that is registered in License Manager Server for the associate. It is used to identify all the pre-registered information. For example, the PBX, purchased licenses, customer site, and so forth.

**Associate Password:** An associate password is required to select a customer. The user must first click the **Update Customer List** button. The application then connects to the LMS Server and retrieves a list of

Customers/Location IDs belonging to this Associate, as identified by the Associate Email ID and Associate Password text boxes.

The user must provide an Email and Password combination that matches the credentials on the NEC Information Portal.

**Update Customer List:** You must first click this button to retrieve a list of the customer and location identifiers belonging to the associate; identified by the **Associate Email ID** textbox.

**Select Customer**: This drop-down list displays customers belonging to the associate identified in the **Associate Email ID** field. Use this option to select a customer for the PBX.

Step 2 Select System type and backup drive

**Select System Side**: These radio buttons determine which CPU system (0 or 1) needs to be updated. System 0 is the default if this is a dual CPU system.

**Hard-drive (A or D)**: These radio buttons are used to select the hard drive that is used for backup.

Step 3 Provide PBX IP Address(es)

The SV8500 LAN 1 and 2 IP Addressees must be entered into LAN 1 and LAN 2 IP address fields. If NAT is used, enter natted IP addresses.

LAN 1 IPAddress: Enter the SV8500 LAN 1 IP address. If NAT is used, enter natted IP address.

LAN 2 IPAddress: Enter the SV8500 LAN 2 IP address. If NAT is used, enter natted IP address.

Save IP Address: This button will save the entered SV8500 or natted LAN 1 and 2 IP addresses. Figure 3-7 displays the pop-up wizard when you click on the **Save IP Address** button.

Figure 3-7 Server Message

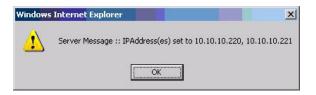

#### PBX Registration Page—Buttons

**Upload SVI and Activate**: This action gets the SVI.ZIP file from License Manager Server, accompanied with the PBX activation code, and sends it to the SV8500 PBX to initialize and activate the SV8500 PBX.

**Temporary Activation**: This button is provided to enable the user to temporarily activate the PBX, in case a real activation code is not available. Click the **Temporary Activation** button to temporarily activate the PBX without sending the Activation Code to the PBX. This temporary activation will only last for 72 hours. Before the temporary

activation expires, the real activation code has to enter into the switch, otherwise the switch will not be able to login again.

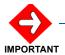

Only one temporary activation can be applied to the switch.

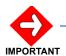

To connect from LMC to LMS and the PBX, the necessary internet connection should be available.

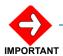

The LMC will use the same process of Upload SVI.ZIP file and Activation for the system 0/1 and Hard Drive A/D when you click on the **Update Customer List** button again. The **Update Customer List** button is used in LMC as a flag to renew the service feature file from the LMS.

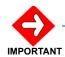

In order to update a customer list from the License Manager Server (LMS) and upload the server feature file (svi.zip) to the PBX, a PBX and internet connection is needed. It is not necessary to have both connections at the same time.

When you click on the **Update Customer List** button, the LMC checks the internet connection with the PBX (only the first time you click the button), then the LMC checks the connection to the LMS (public network). The LMC checks for a PBX connection when a user clicks on the **Upload SVI & Activate** button.

For the Registration process to succeed, there must be 2 network connections; one to the PBX system and one to the Internet. They do not need to happen simultaneously.

The ideal and fastest scenario is for the hosting computer to be connected to both sides. In this case, the License Manager Client will simply go through the functions, as shown in .

#### **System and Internet Connections Available**

When the System and Internet Connections are both available, the messages display in the **Status** list box, after the user uploads the customer list, the SVI file, and activates the SV8500 PBX.

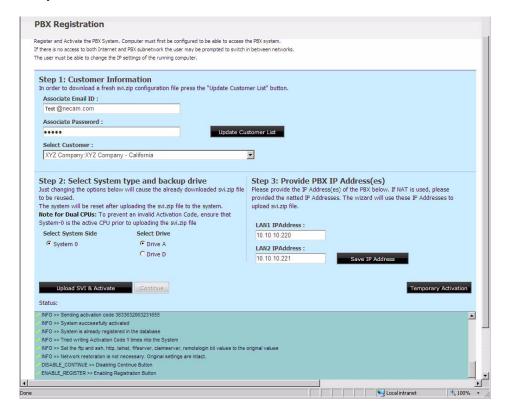

Figure 3-8 PBX System and Internet Connections Available—LMC Customer List Retrieved

### System and Internet Connections Not Available Simultaneously

If the network connections are not both available simultaneously, the PBX connection must first be available when the user presses the **Update Customer List** button.

The following message will display when LMC cannot connect to the PBX.

Figure 3-9 LMC to PBX Connection not available

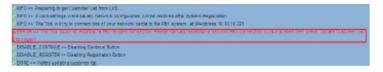

If a PBX connection is not available, an error message displays. The PBX connection must be established manually.

Once the PBX connection is established, click the **Update Customer List** button.

When Licence Manager Client cannot find an internet connection to connect to the License Manager Server, an error message displays (Figure 3-10).

PBX Registration Register and Activate the PBX System. Computer must first be configured to be able to access the PBX system. If there is no access to both internet and PBX subnetwork the user may be prompted to switch in between networks. The user must be able to change the IP settings of the running computer. Step 1: Customer Information
In order to download a fresh svi.zip configuration file press the "Update Customer List" button Associate Email ID : Associate Password : .... Update Customer List Select Customer: XYZ Company:XYZ Company - California Step 3: Provide PBX IP Address(es)
Please provide the IP Address(es) of the PBX below. If NAT is used, please provided the natted IP Addresses. The wizard will use these IP Addresses to Step 2: Select System type and backup drive
Just changing the options below will cause the already downloaded svi.zip file to be reused.

The system will be reset after uploading the svi.zip file to the system.

Note for Dual CPUs: To prevent an invalid Activation Code, ensure that System-0 is the active CPU prior to uploading the svi.zip file LAN1 IPAddress : Select System Side 10.10.10.220 System 0 O Drive A LAN2 IPAddress: O Drive D Save IP Address Continue Temporary Activation 'INFO >> Set LAN1 and LAN2 IP Addresses to 10.10.10.220, 10.10.10.221

Figure 3-10 Internet Connection Not Available

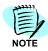

The above error message displays if PBX connectivity is established but there is no internet connectivity.

For LMC to connect to the LMS Server, you must unplug the computer ethernet cable from the PBX subnet and connect to a subnet where it can access the internet and reach the LMS Server.

During this time, License Manager Client will access the License Manager Server and begin downloading the customer list.

The **Upload and Activate** button will start the registration process, which involves connection to the LMS Server, retrieving the SVI.zip file and activation code for the selected customer, uploading the SVI.zip file, and the activation code to the SV8500 PBX system. Since LMC was connected to the LMS Server in the previous step, it will retrieve the SVI.zip file and the activation code for the selected customer but it fails to upload them to the SV8500. An error message displays (Figure 3-11).

Figure 3-11 PBX Connection Failed to Upload

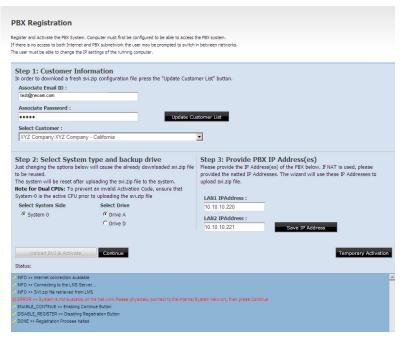

You must configure your network setting in a way that LMC will be able to access the SV8500 PBX.

Step 1 After configuring the network settings, select Continue to upload the SVI file to the SV8500 PBX. A progress bar control in the upper-right area of the screen indicates that a process is ongoing. See Figure 3-12 and Figure 3-13.

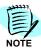

If the progress control is visible but not animated, and there are no messages flowing in the lower status list box, this indicates that the process is stuck. Refresh the web page to continue. This should not happen under normal circumstances.

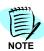

If there is a network error or any other type of error, the **Upload & Activate** button becomes disabled and the **Continue** button becomes enabled. You will be notified of the error in the status list box, as shown in Figure 3-11.

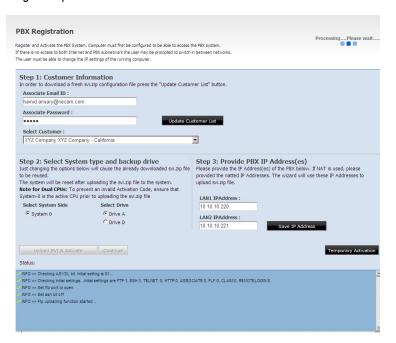

Figure 3-12 Uploading SVI.zip file to PBX

If there is a network error or any other type of error, the **Upload & Activate** button becomes disabled and the **Continue** button becomes enabled. You will be notified of the error in the status list box, as shown in Figure 3-11.

Figure 3-13 Activation Successful

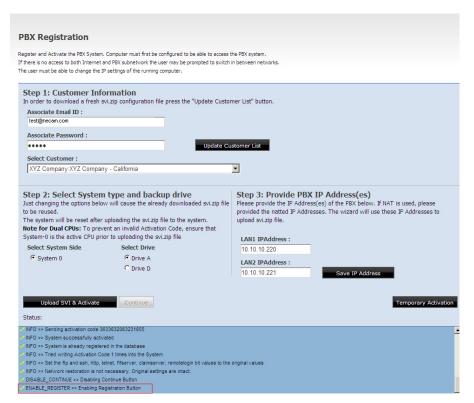

Once the **Upload SVI & Activate** process is performed successfully, the button is enabled again and a **Registration Process finished** message displays.

# **License Registration**

The License Registration page is used to update License Manager Client with the licenses to register the licenses.

Figure 3-14 displays when the **Registration** menu item is selected.

Figure 3-14 License Registration Page

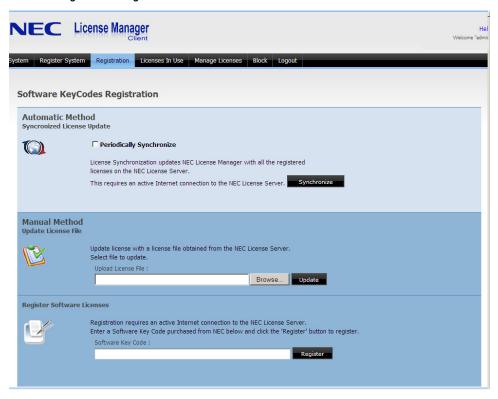

There are three modes of registering a license:

- Synchronized License Update
- Update License File
- Register Software Licenses

### **Synchronized License Update**

When internet connectivity exists for the License Manager Client, the license data that is on site with the License Manager Client can be synchronized with the information available at NEC for the location.

**Step 1** To synchronize the license information, click **Synchronize**.

Step 2 The License Manager Client can also be configured to periodically synchronize with the NEC License Server. Check the Periodically Synchronize option to enable this feature.

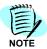

License Manager Client must have connectivity to the internet in order to register a provided software key code.

It is recommended that you use the internet connection to LMS to get the license update rather than using the manual method.

### **Update License File**

In cases where the License Manager Client does not have internet connection or connectivity to the NEC License Server, the licenses can be uploaded to the License Manager Client.

Step 1 Contact an NEC Associate to obtain the license file appropriate for the NEC telephone system, and upload using the **Update** button.

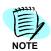

A license file can be registered only once. Subsequent registrations will not increase the licenses available for use.

### **Register Software Licenses**

Step 2 To register an individual Software Key Code purchased from NEC, enter the provided software key code information in the Software Key Code field and click Register.

The License Manager Client will contact the NEC license server on the internet and update the license information.

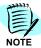

License Manager Client must have connectivity to the internet in order to register a provided software key code. A software key code can be registered only once. Subsequent registrations will not increase the licenses available for use.

## Licenses in Use

The licenses currently loaded and being used on the License Manager Client can be found by clicking the **Licenses In Use** tab.

Figure 3-15 Licenses In Use Page

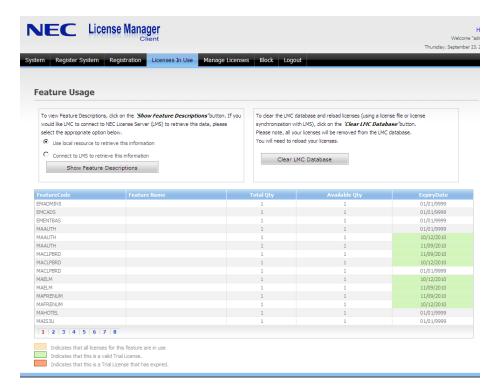

## **Show Feature Description**

To view feature descriptions, click **Show Feature Description**. LMC displays the Feature Description under the Feature Name column with two different methods that can be selected as follows:

- Uses local resources to retrieve this information
- Connect to LMS to retrieve this information. Figure 3-16 displays the feature codes.

Figure 3-16 Feature Codes

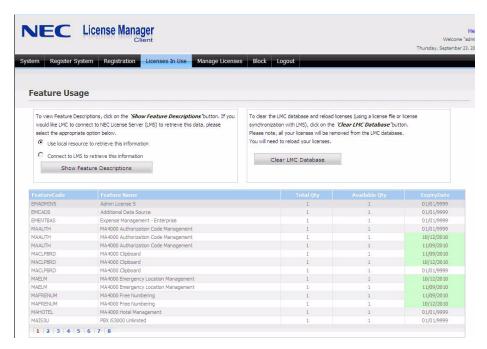

#### **Clear LMC Database**

The **Clear LMC Database** button clears the LMC database and reloads licenses (using a license file or license synchronization with LMS).

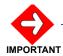

By selecting this option, all your licenses will be removed from the LMC database.

In this report, the feature descriptions and purchased/activated quantities, along with available use, can be found. This information is a snap-shot of the licensing usage and available licensed features.

The highlighted rows in the information indicates that all licenses for the feature are in use, that this a valid trial license, and that the trial license has expired. Figure 3-17 displays the color coding for each one of the indications.

Figure 3-17 Feature Usage

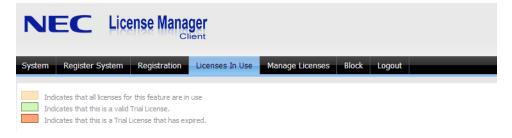

# **Manage Licenses**

An administrator can manage how licenses are used on the customer site. The License Manager Client provides an administrator the ability to lock a license for exclusive use on a computer, or for a specific windows login.

The administrator can also view the current usage and the status of demonstration or trial licenses that exist via the License Manager Client. To manage licenses, choose the **Manage Licenses** menu (Figure 3-18).

Figure 3-18 Manage License Page

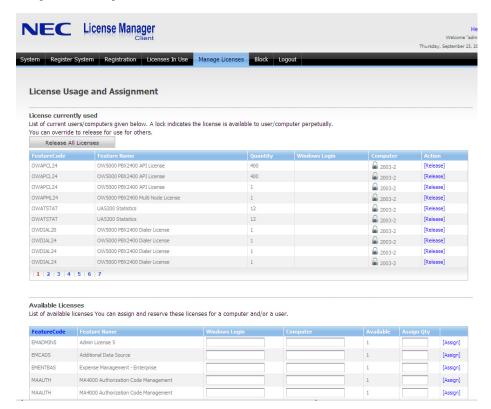

- The **Licenses currently used** section displays the current logins using the licenses.
  - The entries under Windows Login shows the login names of the users that are logged in to their application and using a licensed feature.
  - The computers that are requesting a specific license and have been provided with the licenses successfully are also displayed.
  - A symbol next to an entry indicates that the feature is exclusively reserved for use by either the user, the computer, or both.
  - The quantity indicates the number of licenses allocated and/or used successfully by the user or computer.
    - When a user locks a license for exclusive use and shuts down the computer, that user's information is still shown in this section and indicates exclusive usage allocation.

 To re-allocate an exclusive license to some other computer or user, click on the **Release** link.

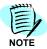

When a license is re-allocated, the original user that wanted exclusivity will not have these features.

 The Available Licenses section displays a list of licenses that are available for use. These can be assigned or reserved for a specific user, or a computer by providing the appropriate name and the quantity.

# **Blocking Users and/or Computers**

Users or computers can be blocked or put in a block list by the administrator to stop them from using licenses. The block can be applied on a user's windows login name or the computer name or both.

When blocked, the specific computer/user will not be able to access ANY licensed features on any application.

Figure 3-19 Block Users Page

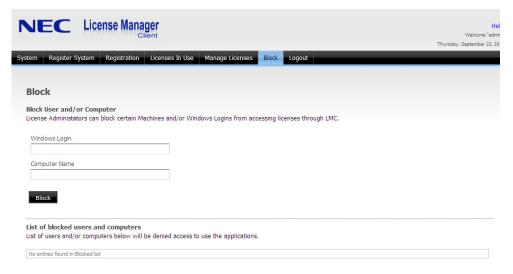

To block usage, provide the information in the **Windows Login** field, the **Computer** field, or both and then click **Block**.

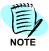

A blocked user can be temporarily allowed by clicking on an **Unblock** link.

# Logout

Selecting **Logout** returns you to the Login Page (Figure 3-2).

# **Changes and Additions**

The following changes/additions have been introduced in License Manager Client 2.5

### 1) Validation Code

To avoid errors while typing in HKC values by hand, a new field named **Validation Code** has been introduced in the **System** page. This is to verify that the HKC entered by the Associate on the LMS is a valid HKC. A similar field is also likely to be introduced on the LMS side.

Figure 3-20 Validation Code

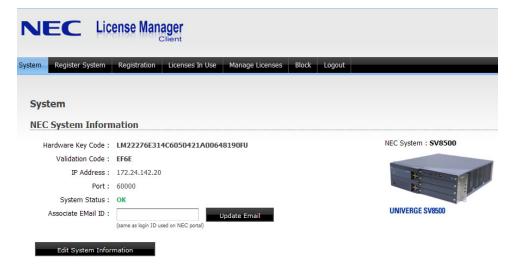

## 2) Edit System Information

The Edit System Information button is also introduced in the **System** page.

The functionality of this button is to provide you the ability to rectify any errors during initial system registration. It can also be used to make changes to the initial system registration parameters, such as when a PBX system's IP Address has been changed, or a UserName/Password combination has been changed, and so forth.

Figure 3-21 Edit System Information

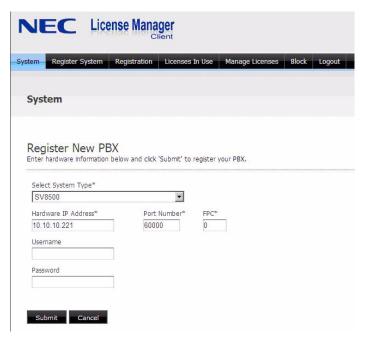

When clicking on the **Edit System Information** button, a different panel is shown. The screen is pre-populated with all the currently registered system values.

You can make appropriate changes and submit the form. If the Hardware Key Code (HKC) from the LMC database is different from the HKC retrieved from the modified system parameters, a message displays that all existing feature licenses will be deleted from the LMC database if the user chooses to continue. This functionality is provided to replace an HKC with a different HKC.

#### 3) Register System

This new menu item is now visible in the **Main** menu. This link is visible only if the system registered is SV8500 type.

The functionality of this page is to provide the ability for an associate to retrieve the SVI.zip file, Activation Code from the LMS for a customer, and upload this SVI.ZIP and activation code to the registered PBX system, thereby registering licenses on the PBX. All this happens with minimal user interaction and in just 2 steps.

The initial display is the Register System screen on Page 3-25.

Figure 3-22 Register System

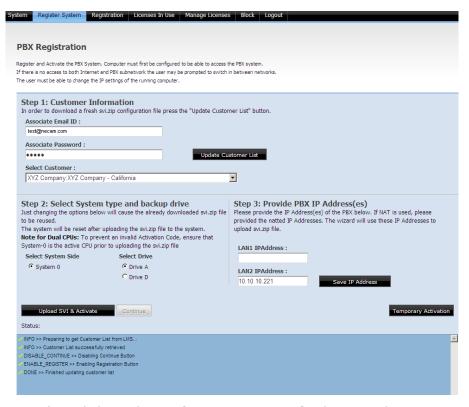

You must first click on the **Update Customer List** button. The application then connects to the LMS Server and retrieves a list of Customers/Location IDs belonging to this Associate, as identified by the Associate Email ID and Associate Password textboxes.

An Email and Password combination that matches the credentials on the NEC Information Portal is required.

Once the list of customers is retrieved, it populates the **Select Customer** dropdown list with the list of customers. You can then select a customer/locationID from the dropdown.

You can also select a Drive in the **Select Drive** radio button list or select a System in the **Select System Side** radio button list.

After these selections are made, you are required to click on the **Register System** button, if it is enabled. This will start the registration process, which involves connection to the LMS Server, retrieving the SVI.zip file and activation code for the selected customer, uploading the SVI.zip file and activation code to the PBX system, and so forth. The status of each step is dynamically updated in the **Status** Panel. If any user interaction is required, it is indicated in this Panel.

#### **Temporary Activation Button**

This button is provided to enable you to temporarily activate the PBX, in case a real activation code is not available. Temporary activation expires after a specific time period.

For additional information or support on this NEC Corporation of America product, contact your NEC Corporation of America representative.

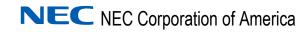

License Manager Client Operations Guide

NDA-30899, Revision 6